# アナログ防犯録画機説明書

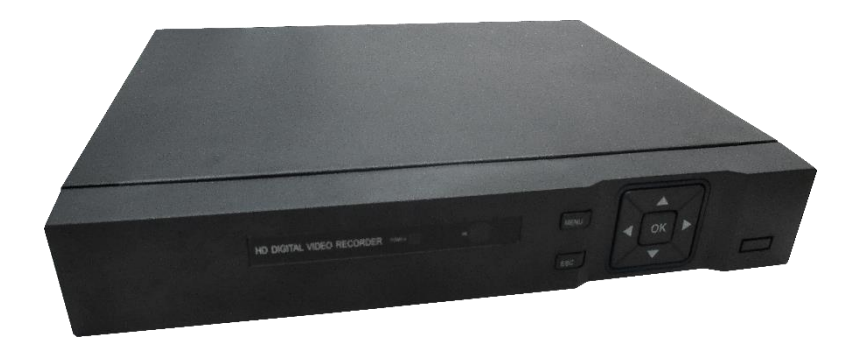

使用上の注意

- ・ご使用前には「使用上の注意」をよく読み、ご使用ください。
- ・異常現象(煙、異音、においなど)が発生した場合は、すぐに電源プラグを抜いて販売店 または弊社サポートまで連絡下さい。
- ・ 機器の動作が異常な場合は、再起動操作を行ってください。
- この機器の保証は国内に限り有効です。

# 製品を改造しないで下さい。

- ・お客様による修理は火災や感電、故障の原因となります。
- ・異物、油滴、液体を入れると、火災や感電、故障の原因となります。
- ・不安定な場所に置くと落下してけがの原因となることがあります。

# 下記のような場所では、使用しないでください。

- ・屋外。車両・船舶などのような強い振動や衝撃を受ける場所。
- ・湿気やほこりの多い場所。水滴のかかる場所。浴室、水場など。
- ・油煙や湯気のある場所や熱器具、加湿器の近く。可燃性ガスのある環境。

# 【特徴】

- レガシーカメラから AHD 防犯カメラに対応。(30万画素~300万画素)
- HDMI,VGA,BNC モニタ出力対応
- ネッワークを介してスマホで撮影画像を見ることができます。
- エリア指定ズーム機能、
- 録画カメラ最大16台、録画領域8TBまでサポート。
- 1. ご使用の前に必要な準備
	- 1-1 ハードディスク装着
	- 1-2 必ず必要な設定
	- 1-3 機器の接続

# 2.基本的操作方法

- 2-1 操作パネル
- $2-2$  雷源ON
- $2-3$  電源OFF
- 2-4 マウス、キー操作
- 2-5 出荷時設定
- 5-6 カメラ画面
- 3.起動
- 4.アイコンメニュー
	- 4-1 監視画面下部のアイコンメニュー
	- 4-2 カメラ毎のカメラメニュー
- 5.メニュー
	- 5-1 メインメニュー
	- 5-2 システム設定
	- 5-3 CH設定
	- 5-4 録画設定
	- 5-5 ディスク管理
	- 5-6 データ検索
	- 5-7 機器情報
- 6.再生
	- 6-1 日時指定再生
	- 6-2 イベント検索再生
	- 6-3 タイムバー再生
	- 6-4 インテリジュエント再生
	- 6-5 クイック再生
- 7. スマホによるアクセス
- 8.PC(Windows)によるアクセス
- 9. PC (Windows) 上でのビデオ再生
- 10.仕様、機能
- 11.サポート

# 1.ご使用の前に必ず必要な準備

# 1-1. ハードディスク装着

ハードディスクを装着ください。

対応ハードディスク・・内蔵型3.5インチ 内蔵型 SATA

#### <装着手順>

- 1) 電源を外してください。
- 2) 録画機の上蓋を外してください。左右と裏のネジを外し、上蓋を後ろにスライドすると外れます。
- 3) ハードディスクに、ケーブル(雷源と信号線)を接続してください。
- 4) ケーブルが基盤側に確実に装着されていることを確認ください。
- 5) ハードディスクを筐体にビスで固定してください。
- 6) 録画機の上蓋を元に戻し、ビスで固定ください。(16CH はハードィスクを2台装着可能です。)

## 1-2.必ず必要な設定

- 1)基本設定>基本設定で、言語=日本語、TV-OUT形式="NTSC"を選択ください。
- 2) 基本設定>接続管理>接続モードでカメラタイプを設定下さい。
- 3)ハードディスクのフォーマットを行ってください。 (基本設定>基本設定>フォーマット)

1-3. 機器の接続 下記のコネクタにそれぞれの機器を接続ください。

- VIN1~VINx ・・各カメラと接続してください。
- V-OUT,VGA ・・通常のモニタを接続ください。
- HDMI ・・HDMI対応モニタを接続ください。
- A-OUT ・・音声出力
- CH1~CHx ・・音声入力(各CH分)別マイクをご用意ください。
- NET · ネットワークポート
- USB/MOUSE ・・USBポート(マウス、USBストレージ)
- A, B ·· PTZカメラを節臆します。
- DC12V · · 雷源

(標準品には警報の入出力端子は付属されていません。)

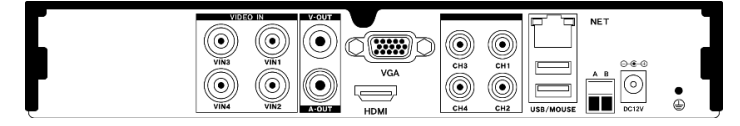

- ・画面出力は同時に HDMI,VGA,V-OUT へ出力されます。
- ・画面に表示されない場合、出力解像度にモニタ側が対応していません。 モニタを交換するか、出力解像度を調整ください。
- ・画像を綺麗に見る為にはカメラ性能に合わせたモニタ画面を使用下さい。

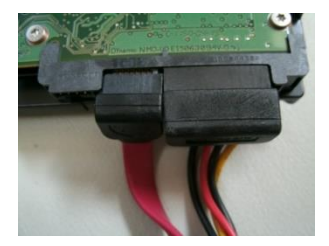

# 2.基本的操作方法

#### 2-1. 操作パネル

POWER ・・ 電源 ON 時点灯 MENU ‥ メニュー表示 ESC ・・ 操作を戻る場合 カーソル OK ・・ カーソルキー,OK キーで項目が選択できます。

#### $2-2.$ 雷源ON

- 1) 雷源を接続してください。自動的に起動します。
- 2) 起動画面の表示後、"システム起動中" 画面が表示されます。
- 3)ブートウィザードが表示されます。 システム上必要な項目を設定下さい。

#### $2-3.$ 雷源OFF

ログオフ ・・ユーザーのログオフをします。

電源OFF・・ 電源OFF処理をします。メッセージ表示を確認後、電源プラグを抜いてください。 再起動 ・・ 電源 OFF 後、しばらくすると再起動します。

#### 2-4.マウス、キー操作

・マウスの左右クリックでメニューを表示し選択します。

・キー入力は入力欄に合わせたキーボード表示が表示され、マウスで入力できます。

(テンキー表示) (フルキ―表示)

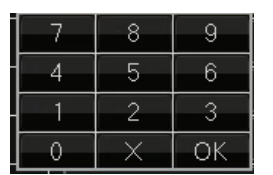

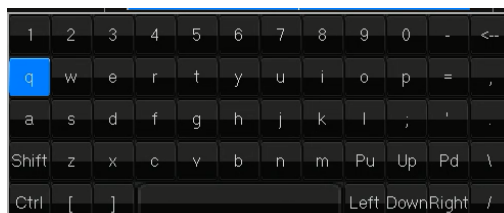

#### 2-5.出荷時設定

・サインオン時 ユーザー=admin,パスワード=(無)

#### 2-6.カメラ画面

ダブルクリックで1カメラ<->4カメラを切り替えることができます。

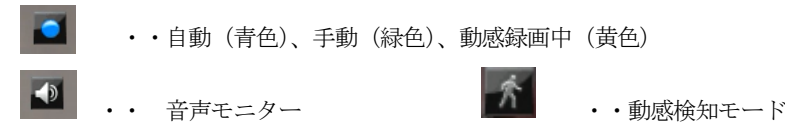

## <説明書についての注意事項>

- ・本説明書では基本的な説明のみ記載していますので、操作は画面上の表示に従ってください。
- ・カメラ4チャネル、スマホはIPHONEでの説明となっています。 他の機器をご使用の場合は 本説明書に準じて操作ください。
- ・録画機のソフトウェア、スマホのアプリは順次更新されていますので、画面等異なる場合が あります。

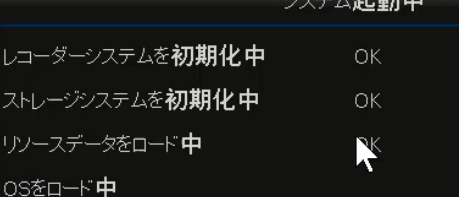

## 4 Broadwatch

# 3.起動

電源プラグを挿入すると機器が起動します。画面が自動表示されるので確認して下さい。 通常の使用では起動後の画面設定のみで使用可能です。

1) 管理者パスワードを入力下さい。

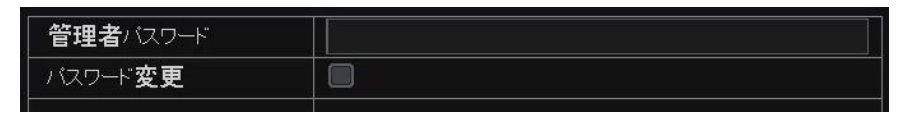

- 2) P2P (スマホからのアクセス) を設定します。
	- UID・・ 機器固有のID
	- アプリ・・ QRコードを読取り、スマホにてアプリをダウンロードしてインストールすると、 スマホから監視できます。

UIDを入力するか、UIDのQRコードを読みとり録画機をアプリに登録します。

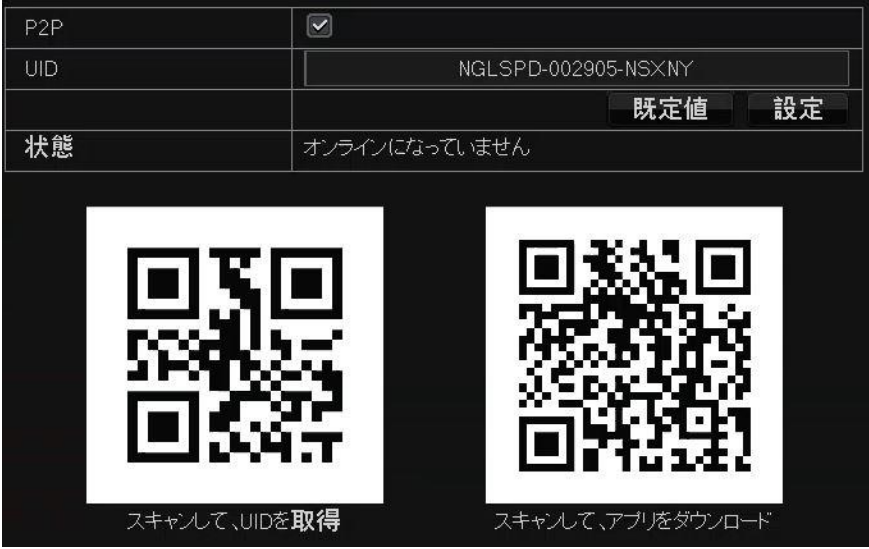

3)日本語表示、システム日時を確認ください。 システム日時にて

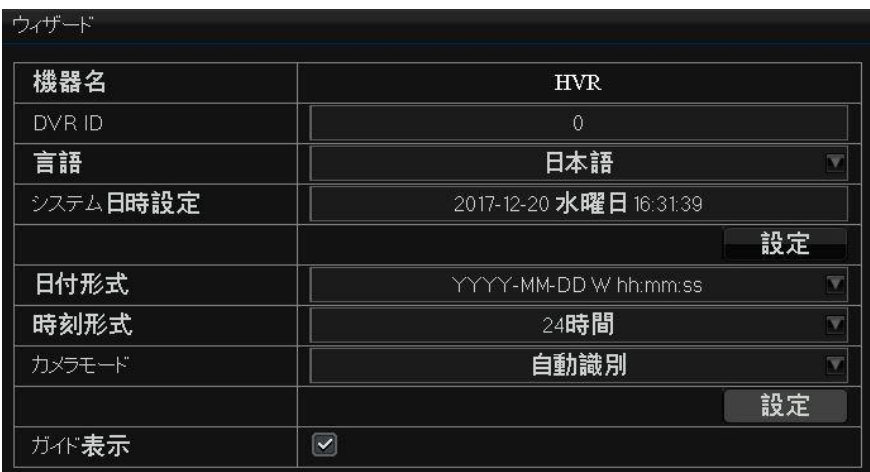

4)ネットワーク状態確認

LANポートの録画機状態を表示、設定します。 通常はDHCPをONとするだけで使用できます。

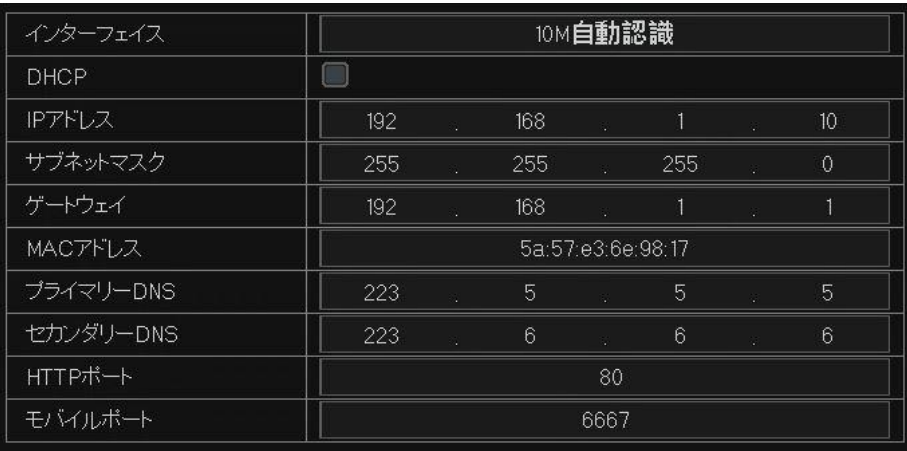

# 4.アイコンメニュー

右クリックすることで表示されます。

#### 4-1. 監視画面下部のアイコンメニュー

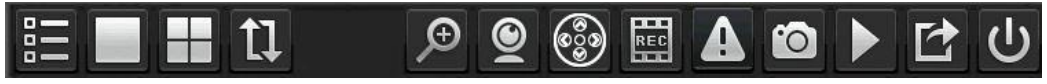

(左から)

- ・メインメニュー表示・・メインメニューを表示します。
- ・1画面表示 ・・1カメラを全表示します。
- ・多画面表示 ・・多画面のカメラを一緒に表示します。
- ・オートシーケンス ・・ 全カメラを順番に表示します。
- ・デジタルズーム ・・ カメラ画像を拡大します。右下に全表示領域が黄色の枠で表示され 赤色の枠が現在表示している部分となります。

赤枠をクリックするマウス操作で拡大表示場所を移動できます。

・PTZ ・・ パンチルトズーム機能付きのカメラを操作します。

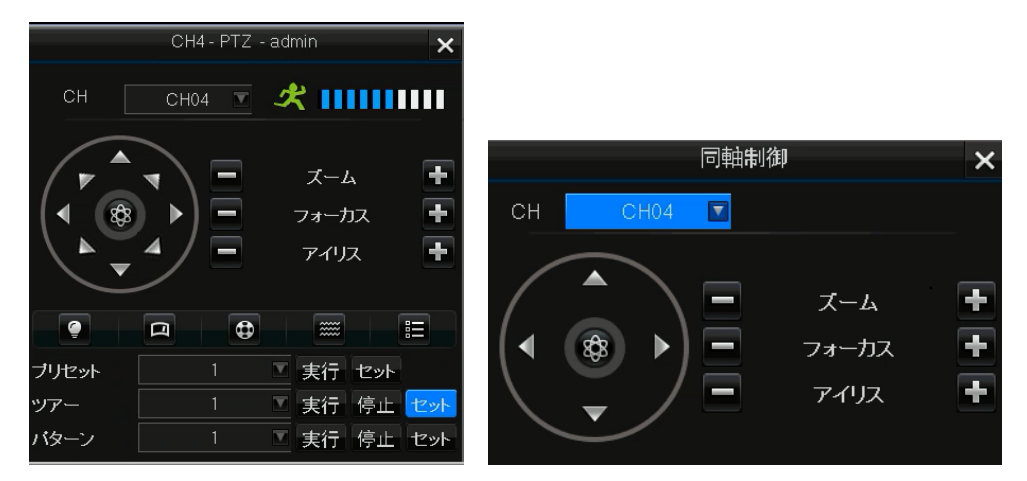

- ・同軸制御 ・・ 同軸制御カメラを操作します。
- ・録画モード ・・

各チャネルの録画モードを指定します。

- 自動・・自動録画
- 手動・・手動録画
- オフ・・録画なし

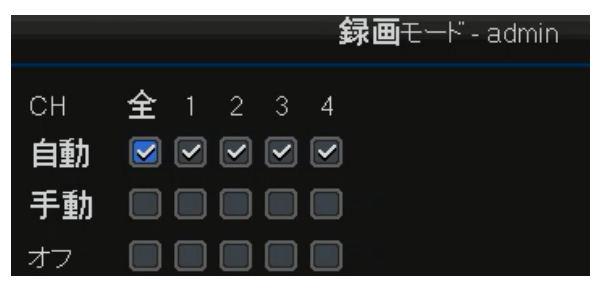

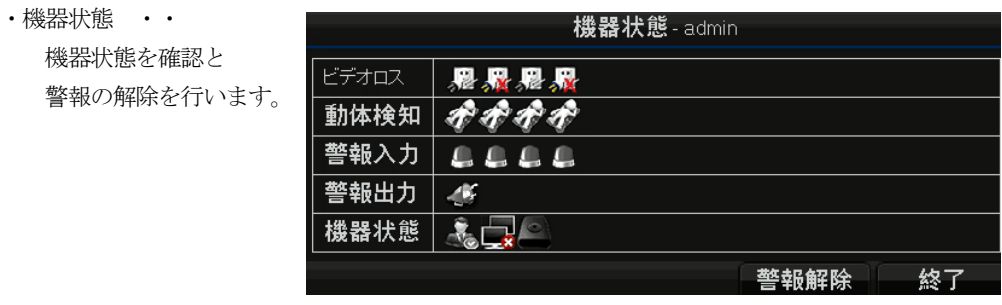

- ・スナップショット ・・ 現在選択されている画面を静止画像として保存します。
- ・再生 ・・ 再生操作をします。(再生操作参照)
- ・保存 ・・

USBメモリーを差し込むと デバイスとして認識されます。 "+"を押下し期間を指定して 録画データを保存します。

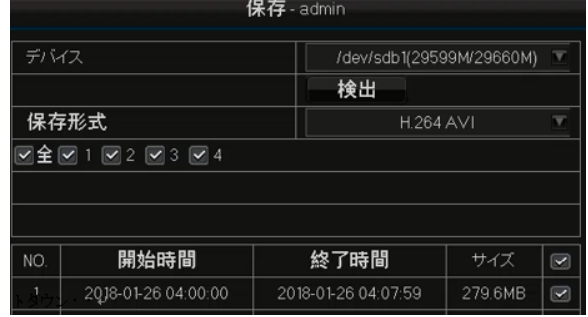

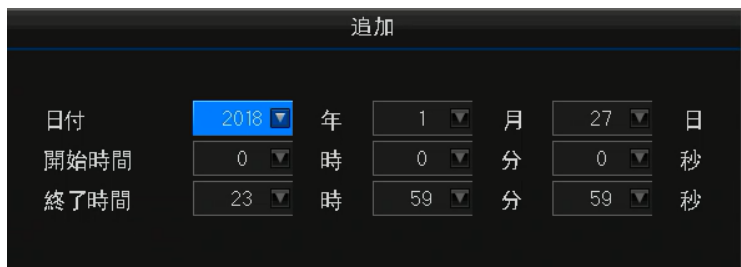

(期間指定)

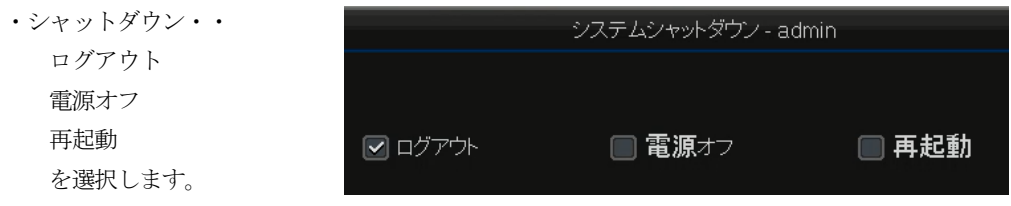

# 4-2.カメラ毎のカメラメニュー

 カメラ画面内で左クリックすると選択状態(緑色の枠表示)となり、カメラメニューが表示されま す。

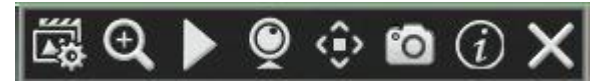

(左から)

・色の設定 ・・ カメラ毎に画面カラーの設定を行います。

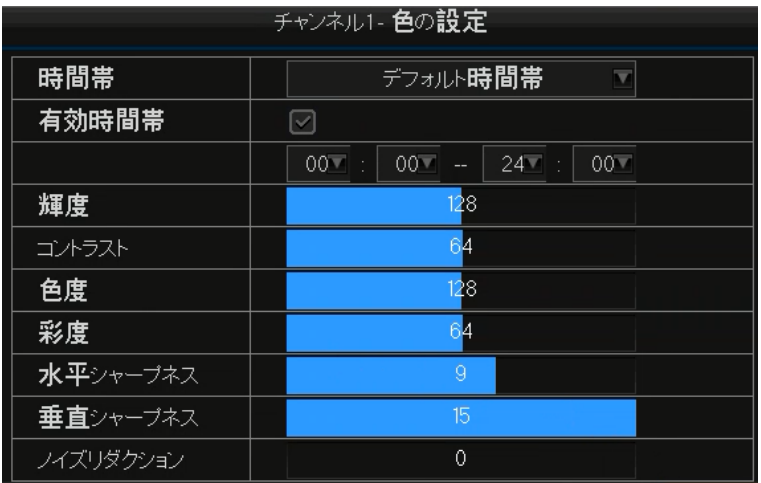

- ・デジタルズーム・・監視画面アイコンと同じです。
- ・クイック再生 ・・ 簡易再生操作を行います。(6.再生 参照)
- ・PTZ・・監視画面アイコンと同じです。
- ・同軸制御・・監視画面アイコンと同じです。
- ・スナップショット ・・ 現在の画面を静止画像として保存します。
- ・ビデオカメラ情報 ・・ 個別のカメラ情報を見ます。
- ・オフ ・・ このカメラ画像を表示しません。

5.メニュー 5-1.メインメニュー

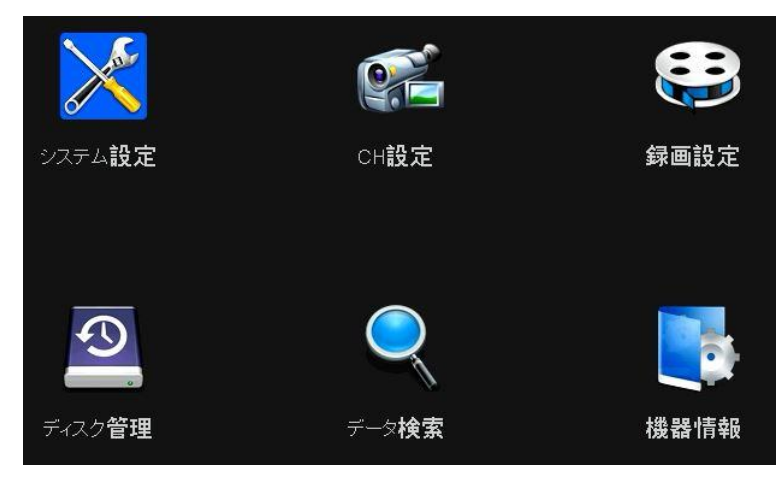

## 5-2.システム設定

# 基本設定>基本設定

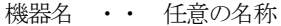

言語 ・・ 日本語

解像度、メニュー透明度、 TV-OUT形式 ・・ NTSC

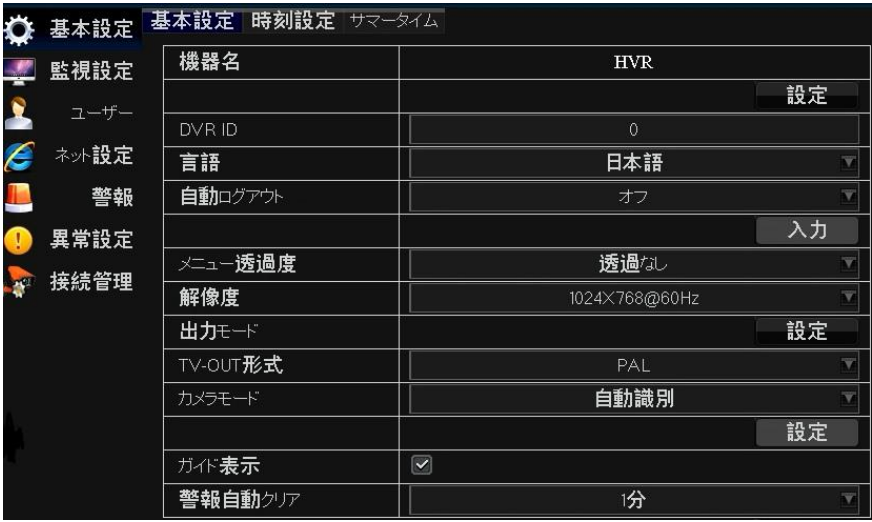

## 基本設定>時刻設定

システム日時、日付形式、時刻形式、タイムゾーン(GMT+9)を設定します。

インターネットに接続する場合は、NTPをONにしてNTPサーバ(pool.ntp.org)を指定下さい。

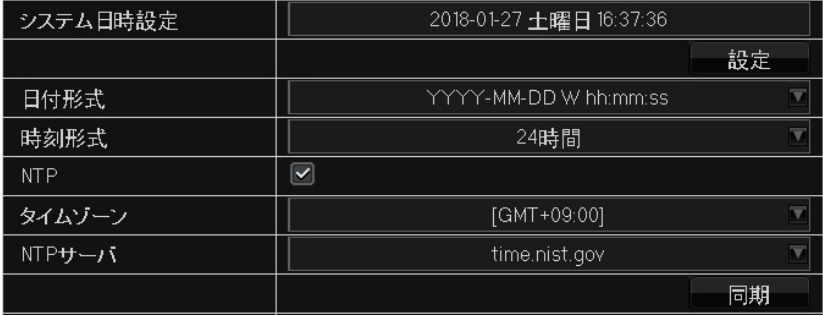

## 基本設定>サマータイム

使用しません

## 監視設定>基本設定

オーディオチャネル

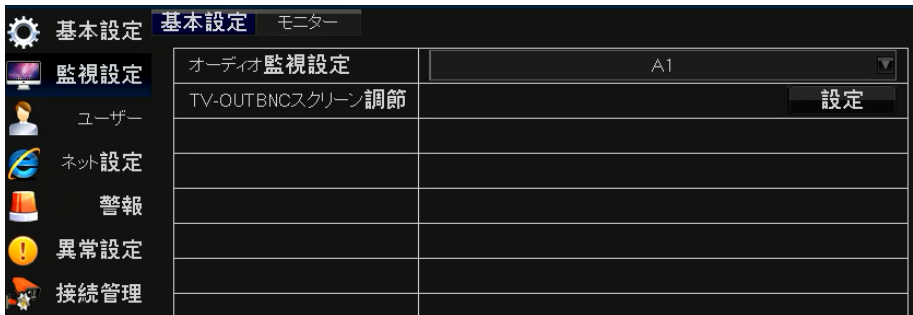

スクリーン位置の調整

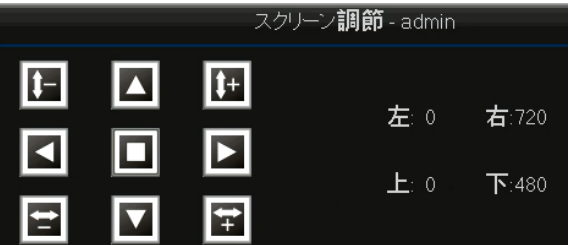

#### 監視設定>モニター

巡視時間間隔(オートシーケンス)、警報切替時間、画面の表示方法の設定

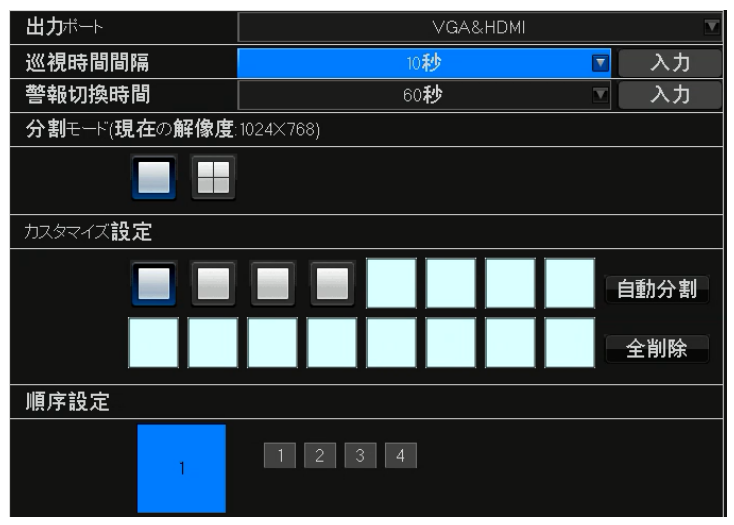

ログインユーザー情報の設定

ユーザー>ユーザー

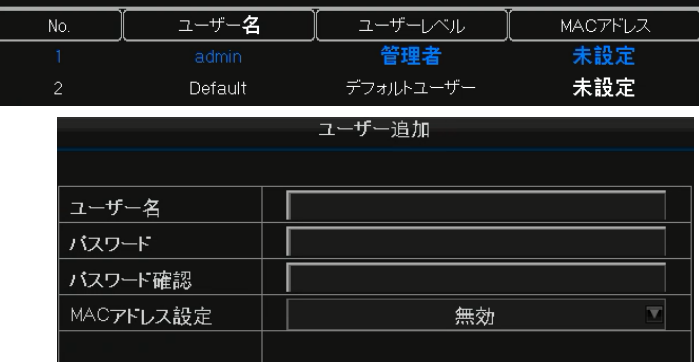

#### ネット設定>基本設定

ネットワーク基本情報を設定します。通常はDHCPを有効にして下さい。

ネットワーク項目の意味、値等の情報は他のネットワーク資料を参照ください。

#### ネット設定>PPPoE

PPPoEを使用する場合の設定。

#### ネット設定>DDNS

DDNSを使用する場合の設定。

#### ネット設定>EMAIL

EMAIL通知を利用する場合の設定。

#### ネット設定>IPアドレス

IPアドレス制御を利用する場合の設定。通常は"通常モード"にして下さい。

#### ネット設定>uPnP

uPnPを利用する場合の設定。通常は"無効"にして下さい。

#### ネット設定>P2P

 スマホや他のPCからアクセスする場合使用します。P2PをONにして下さい。 7.スマホによるアクセス を参照下さい。

#### ネット設定>WIFI

使用しません。

#### 警報>警報

警報端子(入力、出力)がある機器で有効です。

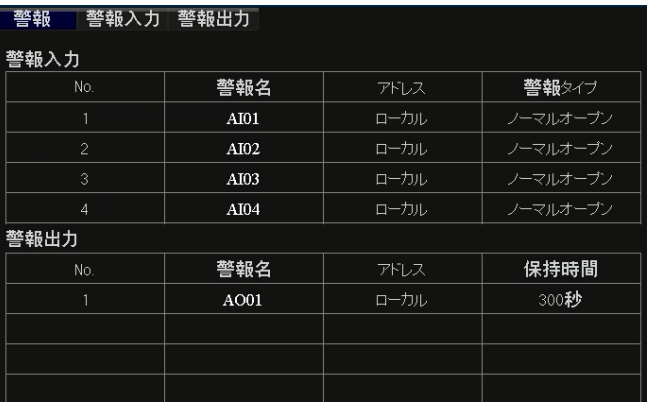

#### 警報>警報入力

警報入力を設定。

#### 警報>警報出力

警報出力を設定。

#### 異常設定>異常処理

異常の種類ごとに異常が起きたときの警報方法の設定。

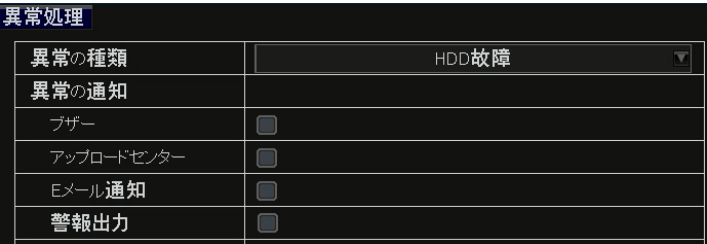

#### 接続管理>接続モード

カメラの接続方法をタイプ別に設定。

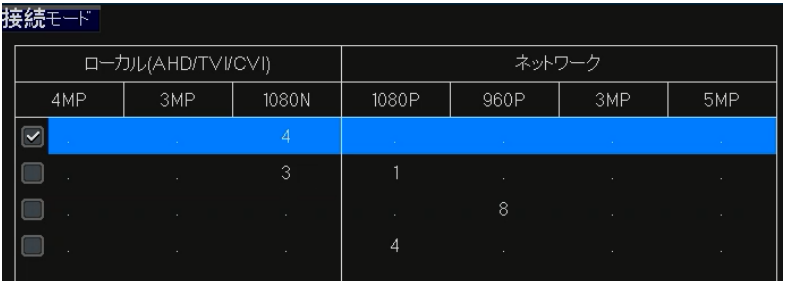

13 Broadwatch

# 5-3.CH設定

# OSD設定>画面表示

カメラ毎の情報表示方法の設定

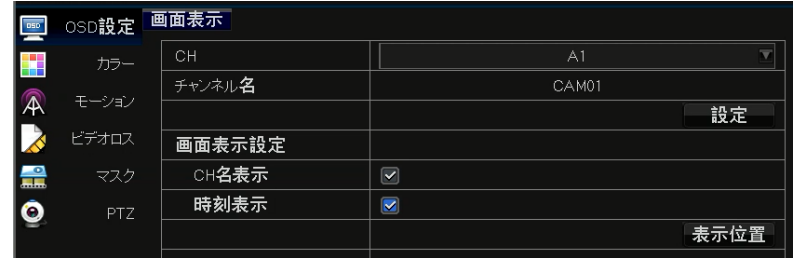

# カラー>色の設定

画面の色の設定。

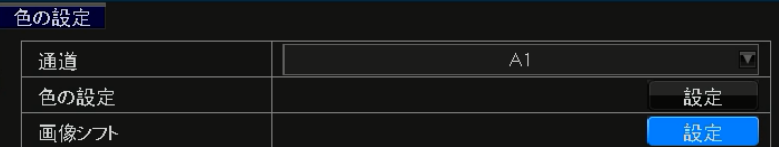

#### モーション>モーション

動感検知(動きがある場合録画)の設定をします。

感度、録画するスケジュール、検知した場合の動作を設定できます。

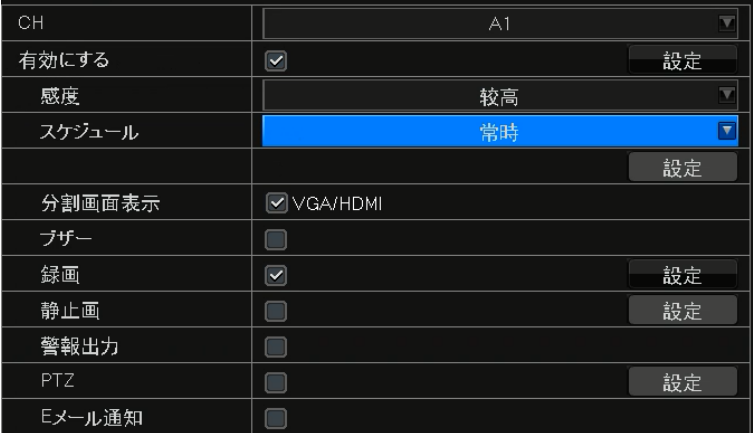

カスタムスケージュールを設定できます。

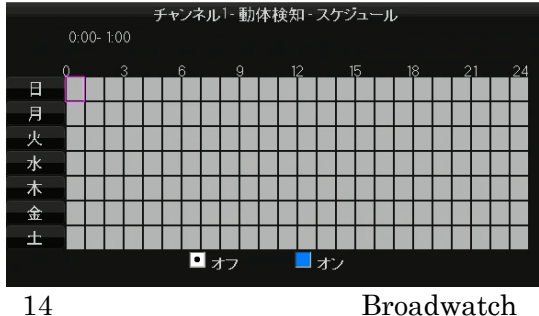

検知できる有効なエリアをマウスクリック で指定すると、そのエリアで 検知を行います。 検知エリアは薄い緑色で示されます。

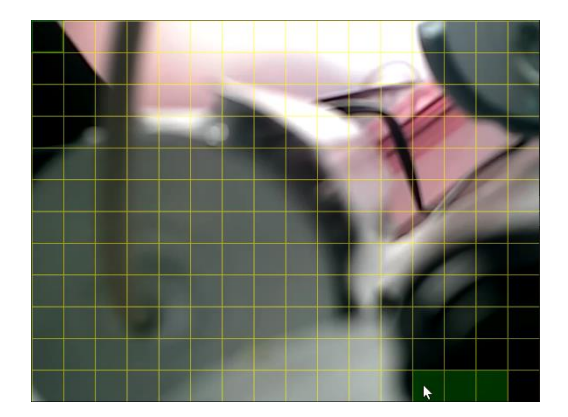

## ビデオロス>ビデオロス

ビデオ信号が売りなわれた時の処理を設定。

## マスク>マスク

画面に表示しない(マスクする)エリアの設定。

#### PTZ>基本設定

PTZカメラの設定。

#### PTZ>高度な設定

PTZカメラの設定。

# 5-4.録画設定

#### 録画画質>録画画質

MAIN Stream ・・ 本録画機上での操作時の画質 Sub Stream ・・ スマホ等からのリモートアクセス時の画質

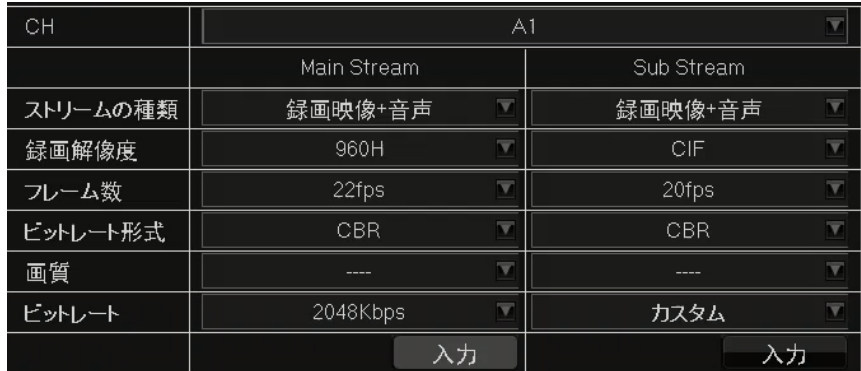

# 静止画撮影>スナップ

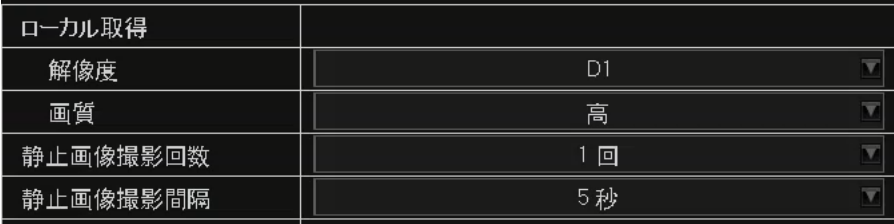

# スケジュール>スケジュール

各種録画形式を時間帯別に設定します。通常は"青"(常時録画+イベント録画+警報録画)です。

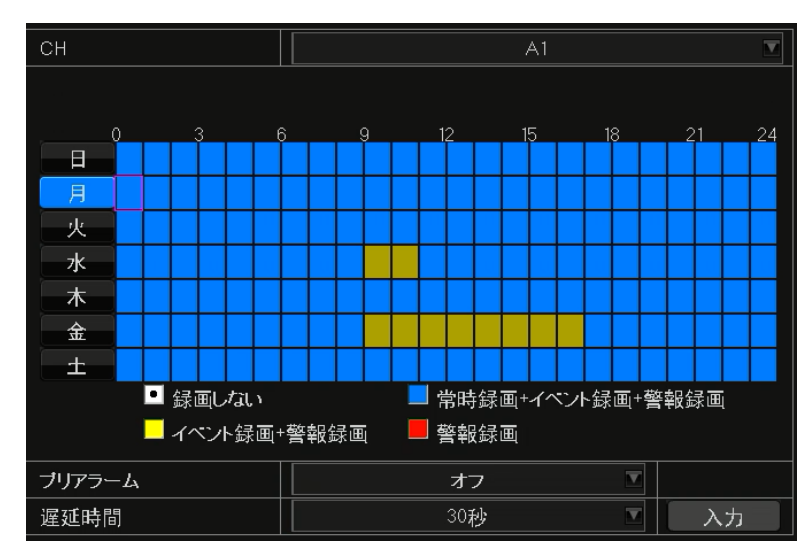

# その他>その他

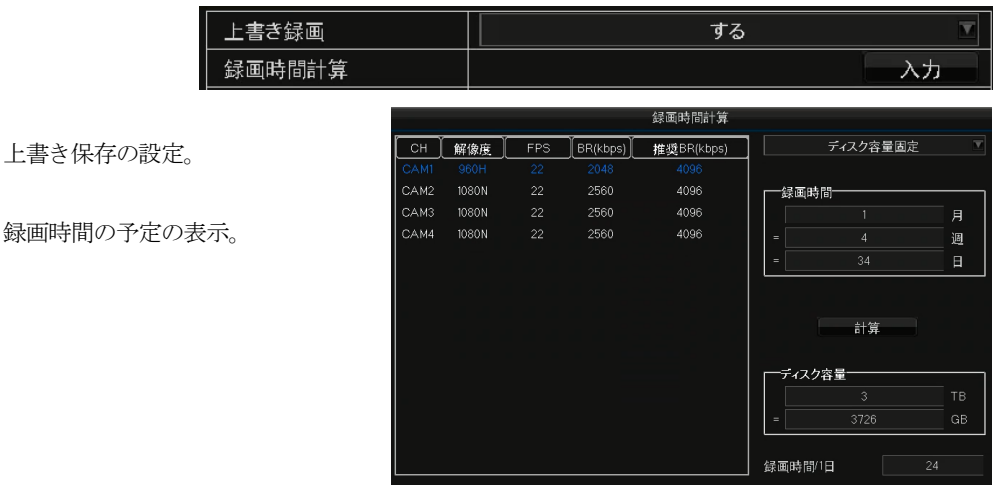

# 16 Broadwatch

# 5-5.ディスク管理

# 基本設定>基本設定

ハードディスクの初期化を行います。

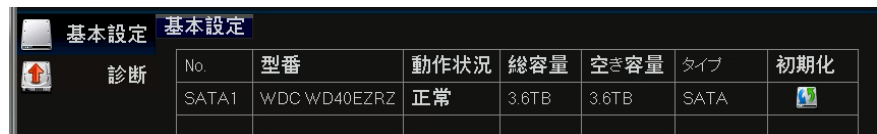

# 診断>診断

ハードディスクの診断を行います。

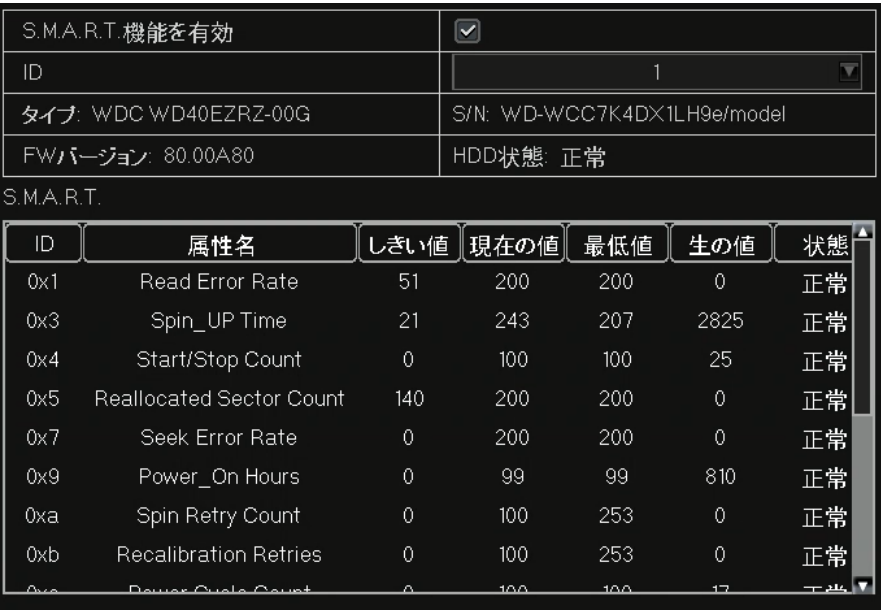

## 静止画像>静止画像

静止画像の検索を行います。月日を指定し時間を選択すると表示します。

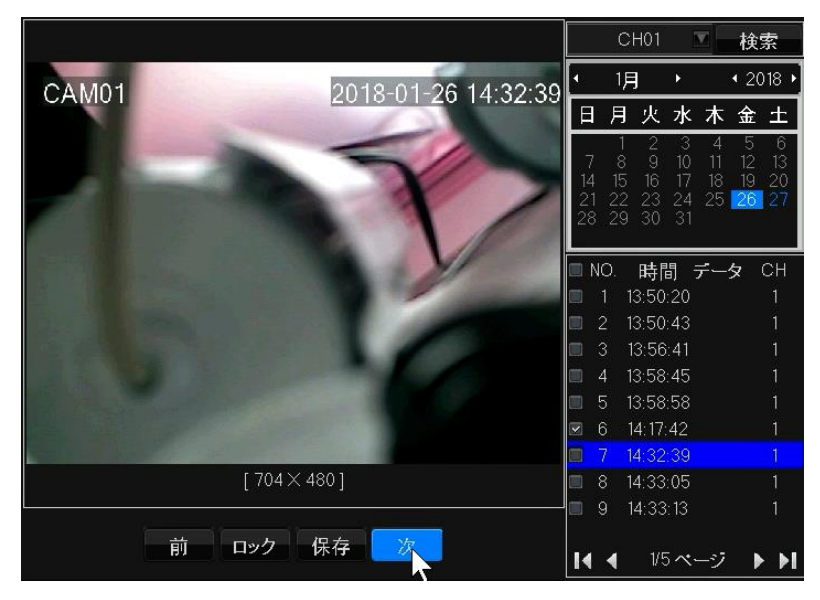

#### External>ファイル再生

USBに接続されたストレージ内のデータを表示します。

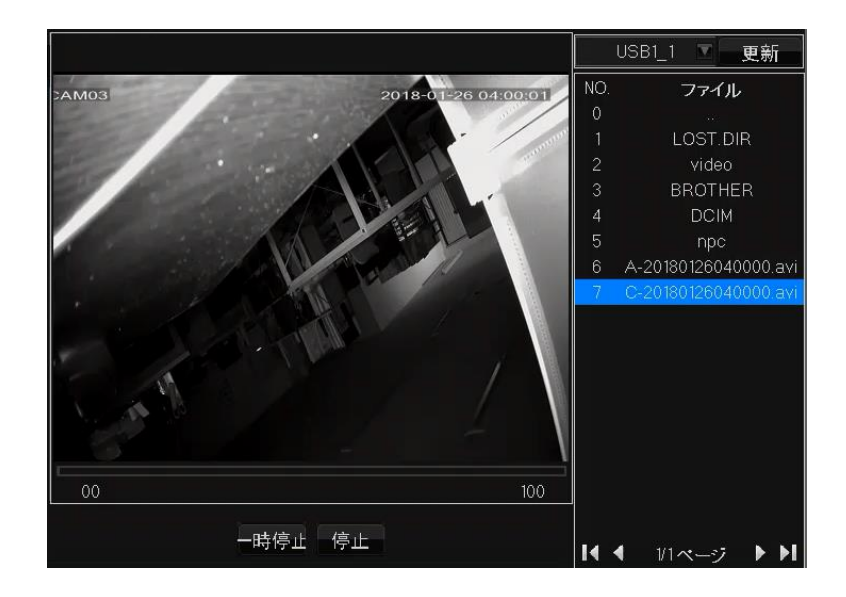

# 5-7.機器情報

#### 機器情報

製品、チャネル、録画、警報、ネットワーク、HDD,オンラインの情報を参照します。

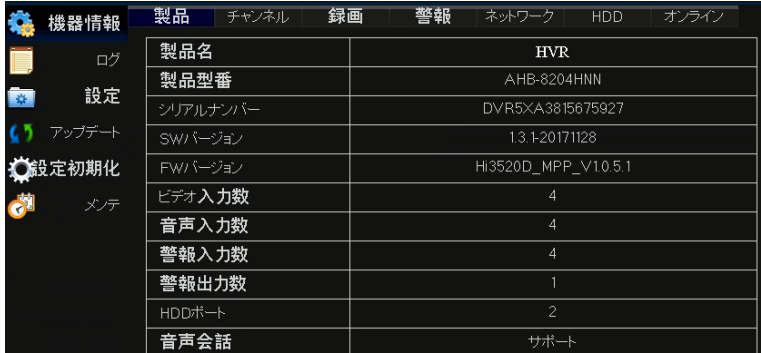

#### ログ>ログ情報

ログ情報の表示

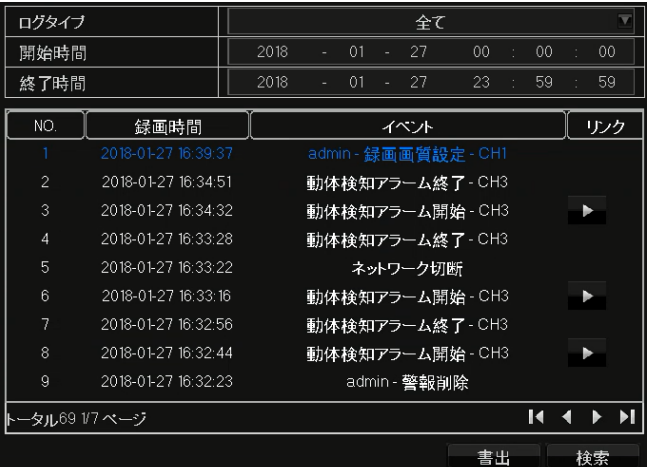

# 設定>書出/読込

設定内容をファイルへ書出し、読込します。

# アップデート>アップデート

録画機のファームウェアを更新する場合に使用します。

# 設定初期化>設定初期化

完全復元----初期化するためには再起動が必要となります

単純復旧……ネットワークの構成情報を保持します

# メンテ>メンテ

定期的に自動で 再起動します。

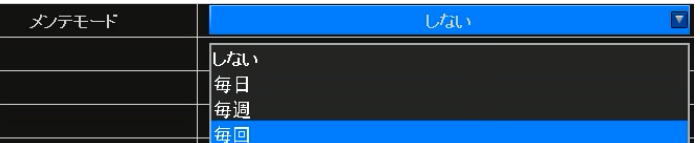

6.再生

再生方式の選択をします。

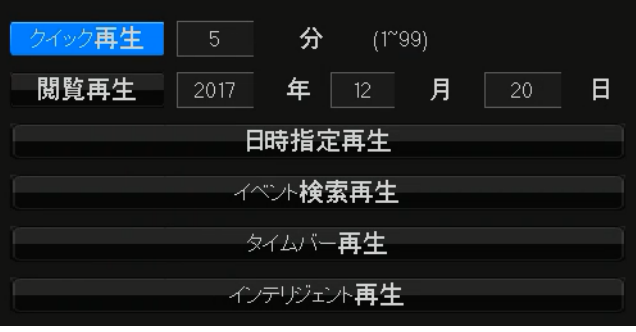

6-1. 日時指定再生 ・・ 日時を指定して再生します。

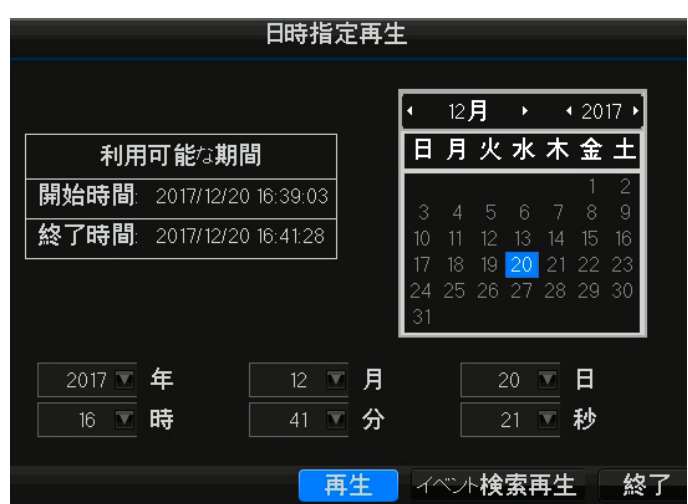

6-2. イベント検索再生 ·· イベント種別 (警報、動感検知) から検索して再生します。

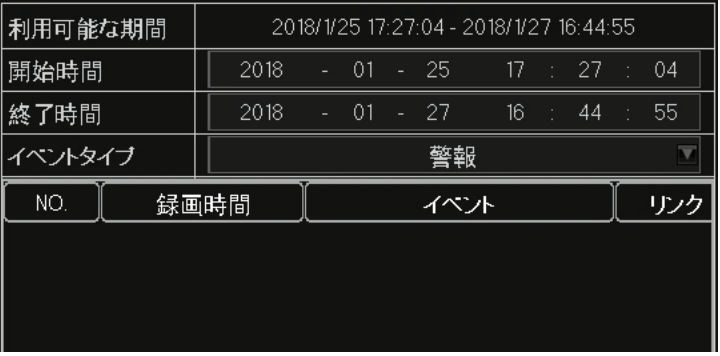

#### 6-3. タイムバー再生 ·· 再生時間軸を指定して再生します。

マウスをアイコンの上に重ねると機能を表示します。

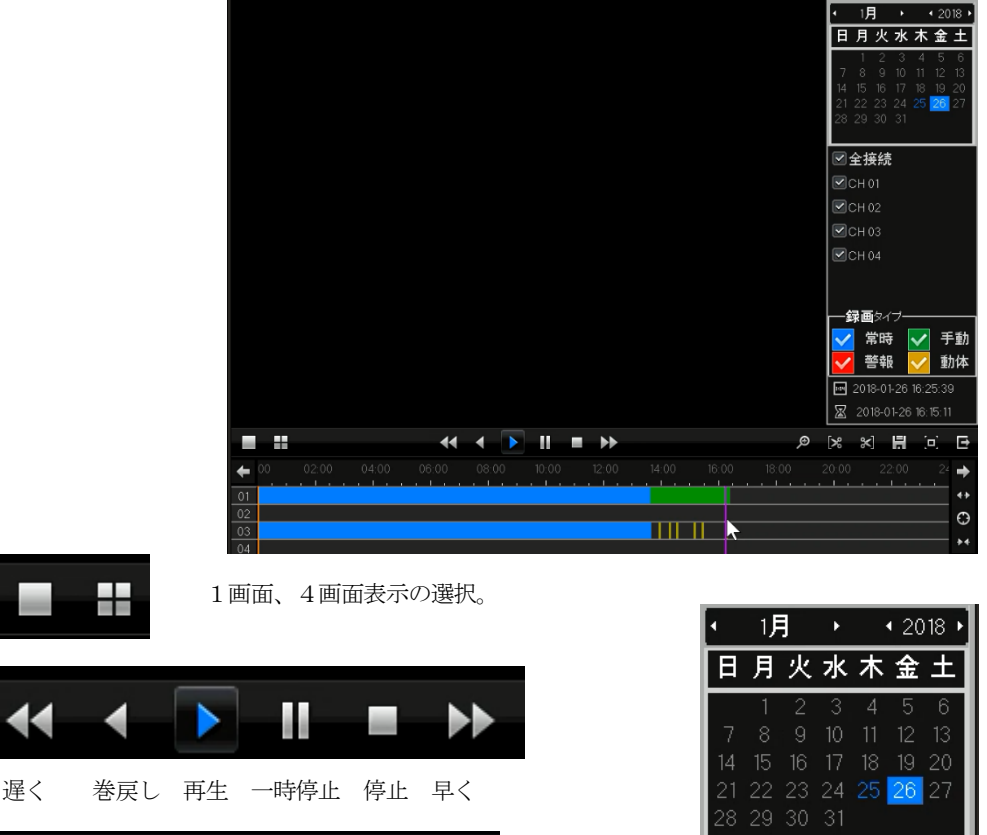

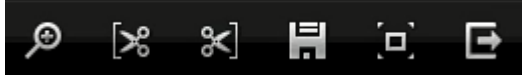

F

ズーム (クリップ) バックアップ、フルスクリーン、終了 クリップした期間をUSBストレージに書込みます。

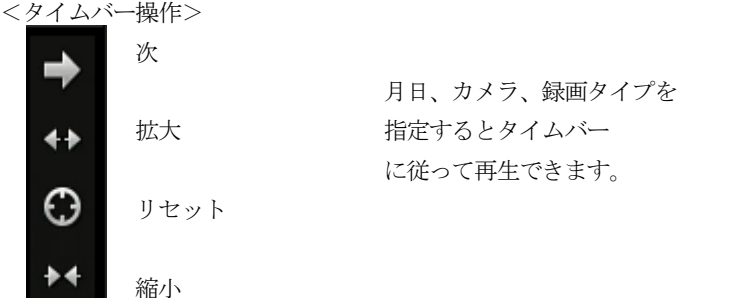

図全接続  $\blacksquare$ CH01  $\triangledown$ CH02  $\blacksquare$ CH03  $\sqrt{\phantom{a}}$ CH04 録画タイプ 常時 手動 警報 動体 ■ 2018-01-26 16:25:39 凤 2018-01-26 16:15:11 21 Broadwatch

6-4. インテリジェント再生 ・・ 録画で動きのある部分のみ高速検索して表示します。

1チャネルを指定して再生します。

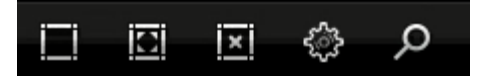

エリア設定 全てのエリア 全てクリア スマート再生設定 検索

- ・エリア設定 ・・ 検索する位置をマスクパターンで設定します。
- ・全てのエリア、全てクリアでマスクパターンを設定します。
- ・スマート再生設定 ・・

動きが無いとき(非検出)、動きがある時(検出)でスキップ、再生速度を調整できます。

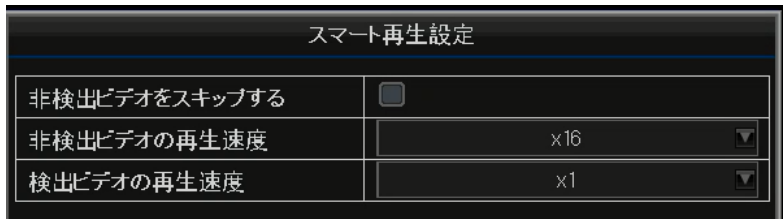

#### 6-5.クイック再生

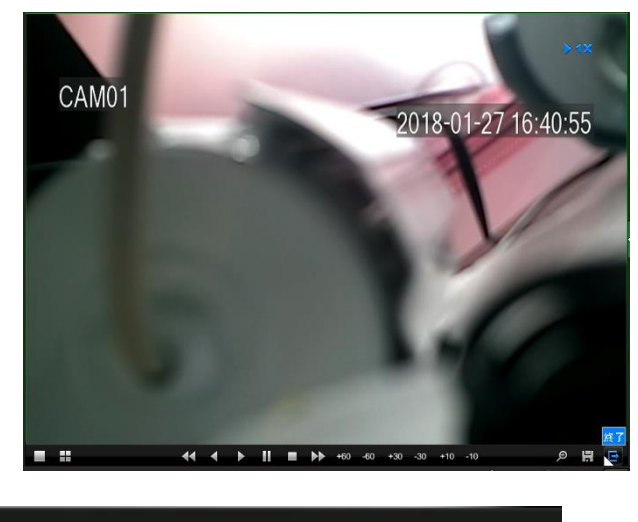

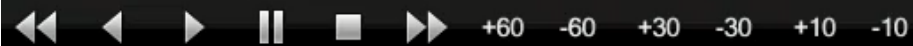

遅く 巻戻し 再生 一時停止 停止 早く (分単位で再生時間を進めたり戻します)

デジタルズーム 書込み 終了

# 7. スマホによるアクセス

# <起動>

"システム設定>ネット設定>P2P"で表示されるQRコードを読取り、アプリをダウンロードし てインストールします。

アプリ起動後、表示されているUIDをスキャンして録画機をアプリに登録します。

# <操作>

画面表示に従い操作を行って下さい。

# 8 PC(Windows)によるアクセス

VMS (英語仕様、有償対応)によるアクセスができます。サポートまでお問い合わせください。

# 9. PC (Windows) 上でのビデオ再生

AVI ファイルをダウンロードすることにより、動画プレーヤで再生ください。動画プレーヤに よっては再生できない場合があるので、その場合は"GOM PLAYER"をご使用ください。

# 10.仕様、機能

# <仕様>

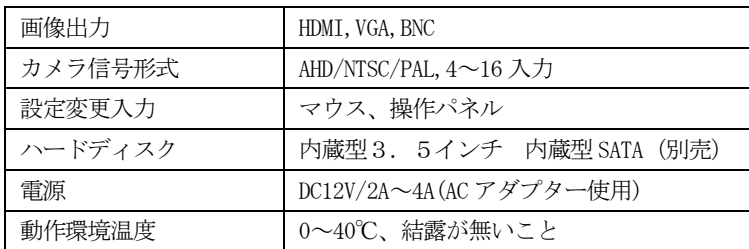

【付属品】 AC アダプター電源、マウス、本説明書、CD,ビス\*4個(ハードディスク固定用)

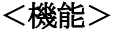

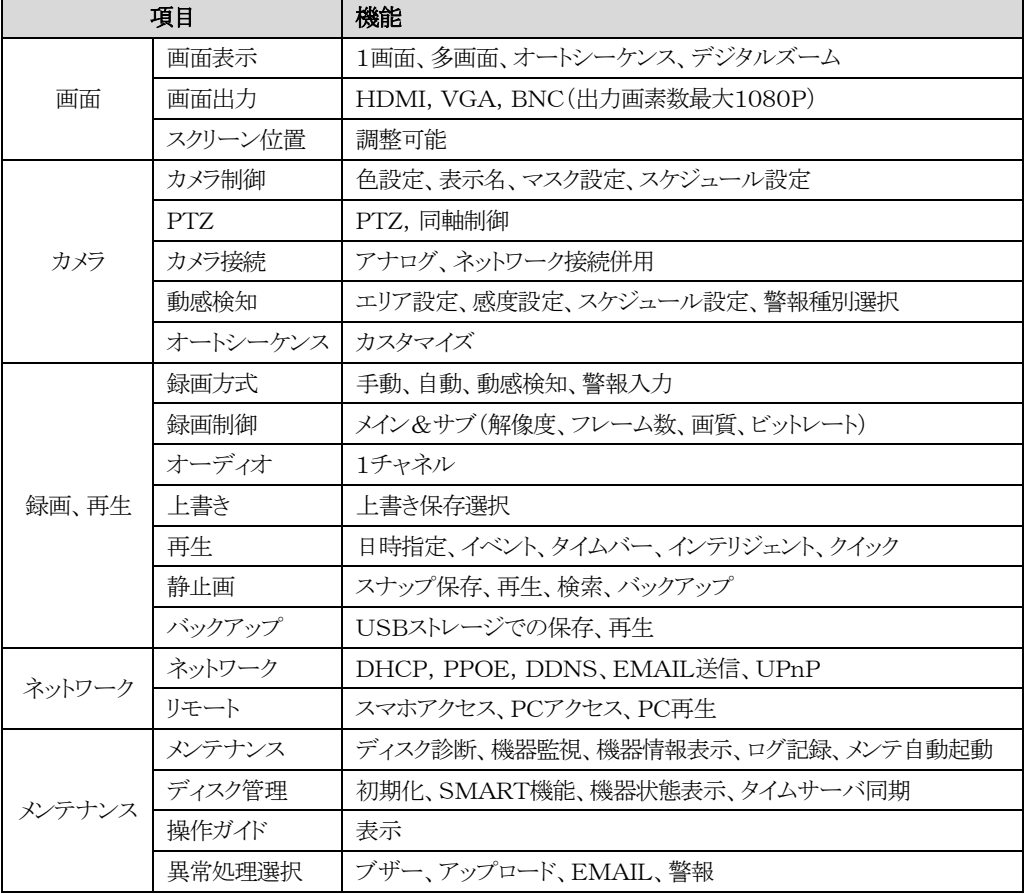

# 11.サポート

マニアル、アプリケーションはWEBよりダウンロードください。 サポートは WEB とメールで対応しています。 設定ミスによる機器送付を伴う対応は、往復送料お客様負担となりますのでご了承ください。 [support@broadwatch.jp](mailto:support@broadwatch.jp) www.broadwatch.jp

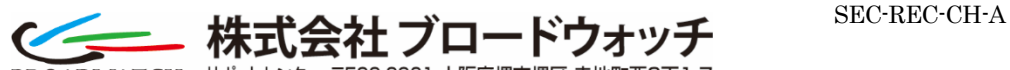

BROADWATCH<sup>®</sup> サポートセンター 〒590-0961 大阪府堺市堺区 寺地町西3丁1-7

24 Broadwatch